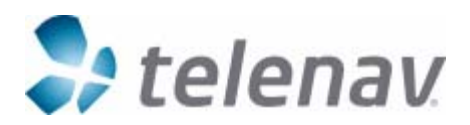

# TeleNav Settings for RIM BlackBerry Enterprise Server

Original: March 28, 2007 Revision 1: May 30, 2007 Revision 2: July 15, 2007 Revision 3: October 10, 2007 (revised statement on allowing 3rd party downloads) Revision 4: November 20, 2007 (added technique for white-listing TeleNav) Revision 5: August 1, 2008 (updated network hunting order, changed references from v12 to v24 of the reference, and added v24 features such as IDLE\_TIMER control) Prepared by TeleNav Engineering Revisions by TeleNav Customer Care

Reference: BlackBerry Enterprise Server Policy Reference Guide Version 24 (or later)

### *Objective*

This document is intended to provide guidance to BES administrators who are involved in the management of BlackBerries that host TeleNav GPS Navigator. Many modern BlackBerries include a GPS receiver. However, most older models beginning with a seven (except 7100i) and the 8700 and 8707 require an external Bluetooth-linked GPS receiver.

Other IT Policy Rules apply for the management of telephony and network access.

We suggest following the discussion in the Reference Guide in parallel to reading the following to make sure that the policies you establish are appropriate for your enterprise. Those policy groups that are relevant to the use of TeleNav, or sound like they could be, are discussed in the following subsections.

#### *Notice*

TeleNav, Inc. is not responsible for any errors or omissions your enterprise makes in applying the BES policies.

## *TeleNav's Network Usage Priority*

On GPRS or EDGE networks, TeleNav GPS Navigator prefers to use BlackBerry Internet Services (BIS) over BlackBerry Enterprise Server (BES) Mobile Data Services (MDS). If neither is available, TeleNav will use TCP/IP via a carrier Access Point. TeleNav's servers maintain a list of Access Point Names (APNs), but the user may have to enter a new/different APN if the carrier gateway is abruptly changed. For GPS Telcel, no TCP path is open. On CDMA networks, TeleNav GPS Navigator prefers to use TCP since the APN is part of the RIM handheld code, and does not need to be user managed.

## *Configuring BES Policies for use with TeleNav*

Reference: BlackBerry Enterprise Server Policy Reference Guide Version 24 (or later). This guide is available from www.blackberry.com.

#### **Location Based Services policy group, page 56**

While TeleNav is a location-based service, this group is not relevant to TeleNav. The default setting of FALSE for "Enable Enterprise Location Tracking" is not relevant for TeleNav.

#### **Bluetooth Policy Group, page 12**

The following table addresses only those policies that could have an effect on TeleNav on BlackBerries using an external Bluetooth GPS receiver:

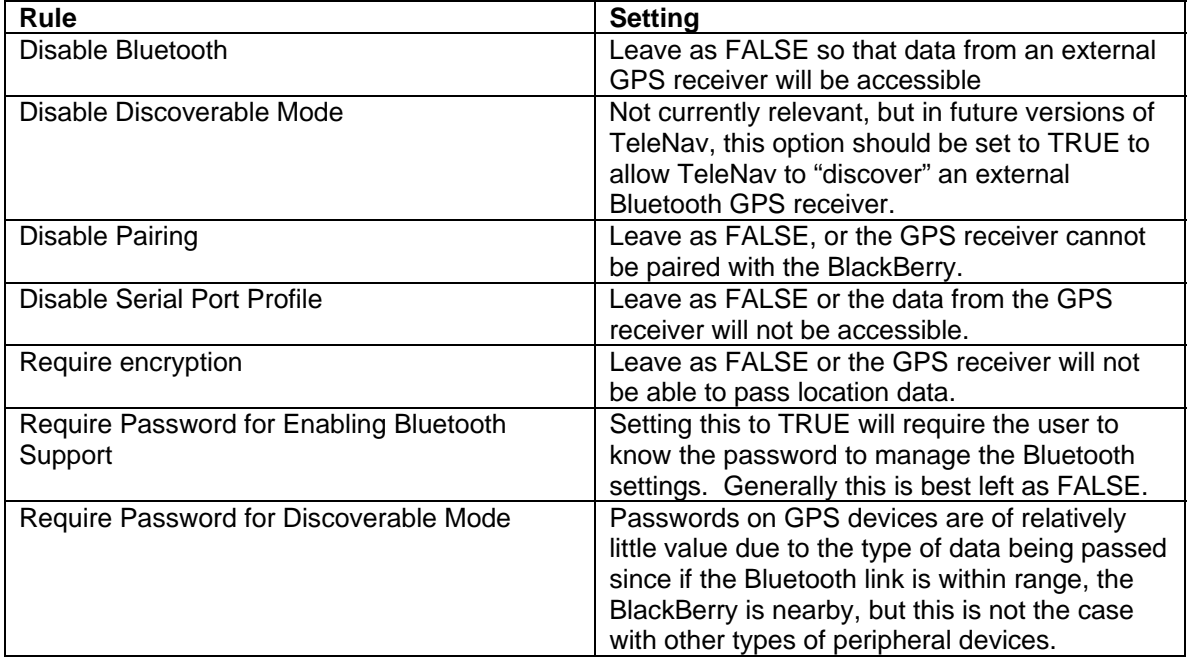

#### **Browser Policy Group, page 28**

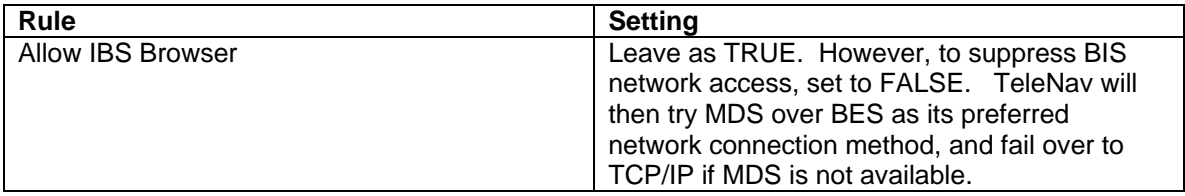

#### **Device Only Items, page 45**

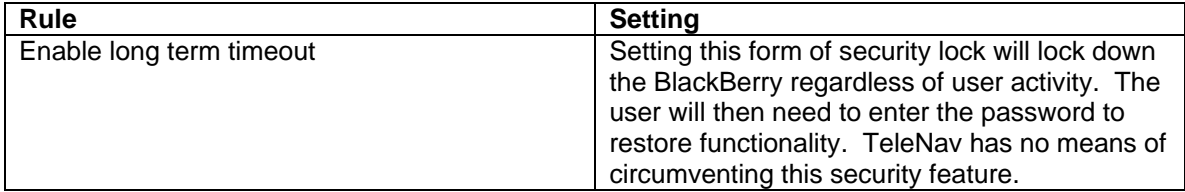

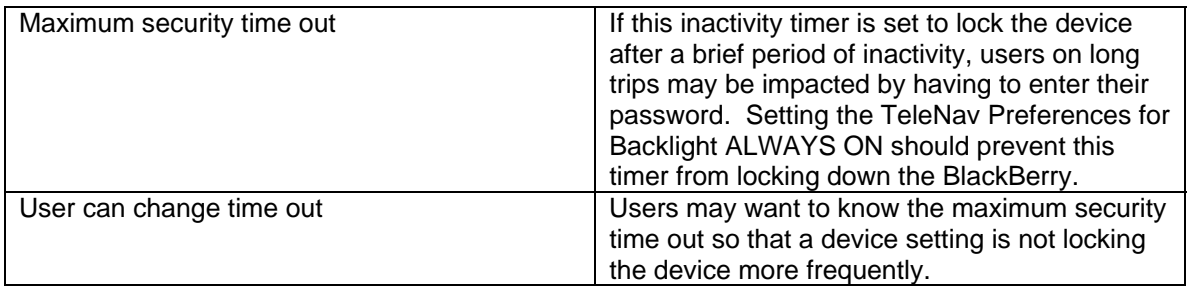

#### **Global Items, page 54**

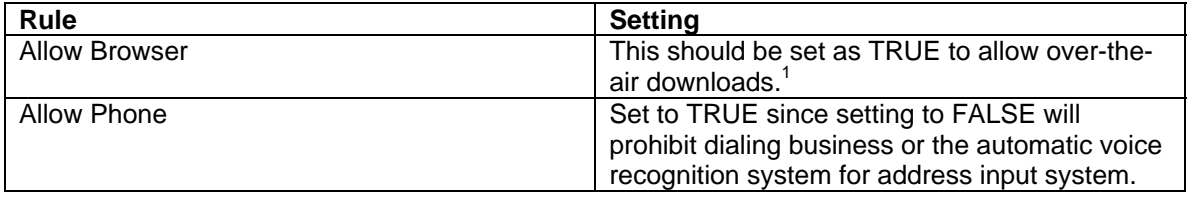

#### **MDS Policy Group, page 56**

This rule set is applicable to an BES MDS that is offered to the public at large. This is not applicable to a BES that is inside your corporate firewall, and administered by your IT department.

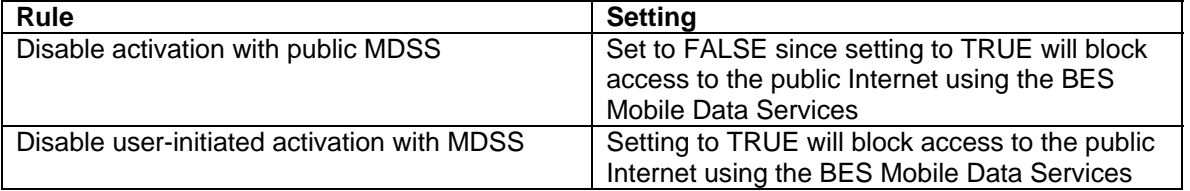

#### **Password Policy Group, page 61**

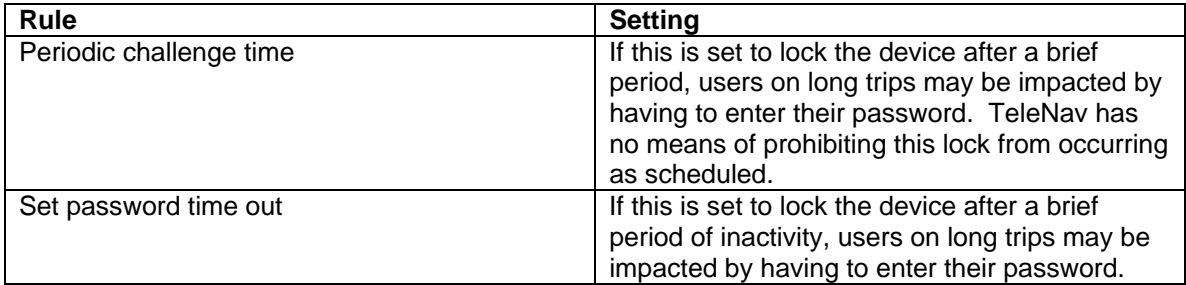

#### **Security Policy Group, page 76**

| Rule                                       | <b>Setting</b>                                    |
|--------------------------------------------|---------------------------------------------------|
| <b>Allow External Connections</b>          | Leave as TRUE or TeleNav will not be able to      |
|                                            | access it servers via the public Internet.        |
| <b>Internal Network Connections</b>        | Leave as TRUE or TeleNav will not be able to      |
|                                            | access it servers via the BlackBerry MDS          |
|                                            | connection service.                               |
| Allow Resetting of Idle Timer <sup>2</sup> | If this policy is FALSE, TeleNav is not able to   |
|                                            | activate the backlight to preclude the inactivity |
|                                            | timer from locking the device. If this policy is  |
|                                            | TRUE, by setting the Backlight Preference to      |

 1 Forbidding access to the BlackBerry Internet browser will also block access to the BlackBerry Internet Service

<sup>(</sup>BIS).<br><sup>2</sup> This is a new feature, and may not be present using older BES installations.

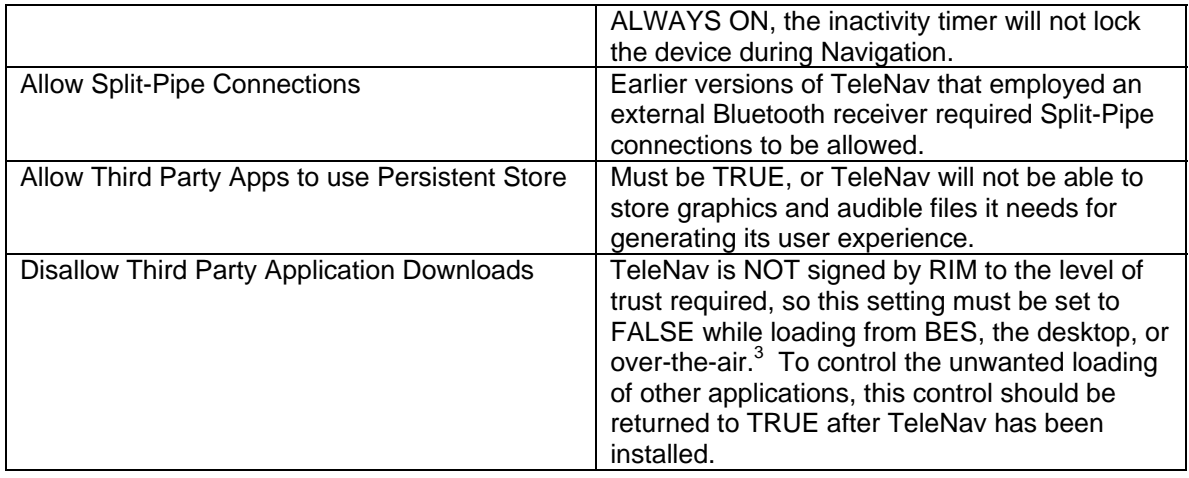

#### **Service Exclusivity Policy Group, page 102**

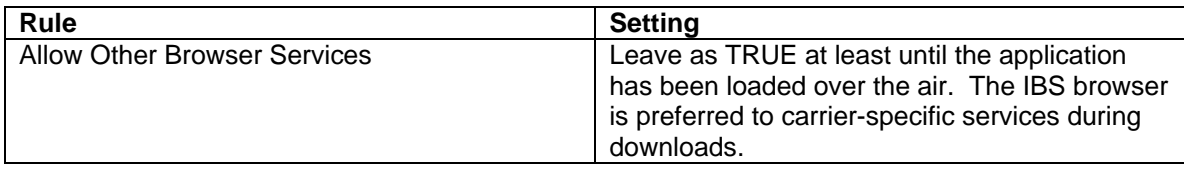

### *Application Control Policies, page 103*

The following table addresses only those policies that could have an effect on TeleNav:

| Rule                                | <b>Setting</b>                                |
|-------------------------------------|-----------------------------------------------|
| External domains                    | Leave as NULL to allow TeleNay to access its  |
|                                     | servers                                       |
| <b>Disposition</b>                  | Leave as OPTIONAL or less restrictive.        |
| <b>Interprocess Communications</b>  | ALLOW is mandatory                            |
| <b>Internal Network Connections</b> | ALLOW or PROMPT – required for using a        |
|                                     | private BES/MDS for public internet access    |
| <b>External Network Connections</b> | ALLOW or PROMPT - required for using BIS,     |
|                                     | TCP, or a public BES/MDS for public internet  |
|                                     | access                                        |
| <b>Local Connections</b>            | <b>ALLOW</b>                                  |
| <b>Phone Access</b>                 | ALLOW or PROMPT - TeleNav does use the        |
|                                     | phone to call businesses, or the automatic    |
|                                     | voice recognition system for address input.   |
| <b>PIM Data Access</b>              | ALLOW - TeleNav does register to access the   |
|                                     | PIM, and once TeleNav has registered with the |
|                                     | BlackBerry, the PIM can be used to launch     |
|                                     | TeleNav                                       |
| Event Injection                     | Not required until TeleNav version 5.1.       |
|                                     | TeleNav may use event injection to keep the   |
|                                     | inactivity timer from locking the device.     |
| <b>Bluetooth Serial Profile</b>     | ALLOW so that a BlackBerry that needs an      |
|                                     | external GPS receiver can receive data from   |
|                                     | the GPS                                       |
| Device GPS                          | On devices with internal GPS receivers, this  |

 3 Prior versions of this guide were incorrect. Although TeleNav is RIM-signed, it is still a third party application.

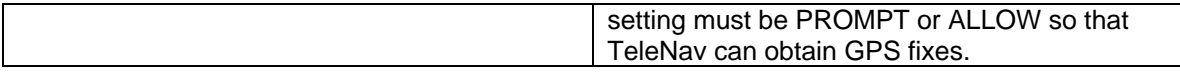

If you have questions, TeleNav Technical Support may be able to offer assistance, but generally interpretation of these policies is the sole responsibility of the BES administrator.

## *File Size Restrictions*

#### *TeleNav requires the BES/MDS to pass large file sizes during its first use. The large files include language and graphical elements used by the application in the chosen spoken language.*

- 1. Launch the BlackBerry Manager
- 2. Select the appropriate server name and right-click to edit properties
- 3. Once you are in the "**BlackBerry MDS Connection Service**" screen, locate the "**Flow Control**" field in the "**General**" tab
- 4. Set "**Maximum KB/Connection**" to at least **400**
- 5. Set the "**Flow Control Timeout**" to: **600000**
- 6. Go to the "**HTTP**" tab and locate the "**Connection Timeout**" field
- 7. Set the value of "**HTTP Device Connection Timeout & HTTP Server Connection Timeout**" to: **180000**
- 8. Apply accordingly and close "BB MDS Connection Service" Window
- 9. At "Tasks" (under "Edit Properties" )- Select "Restart service

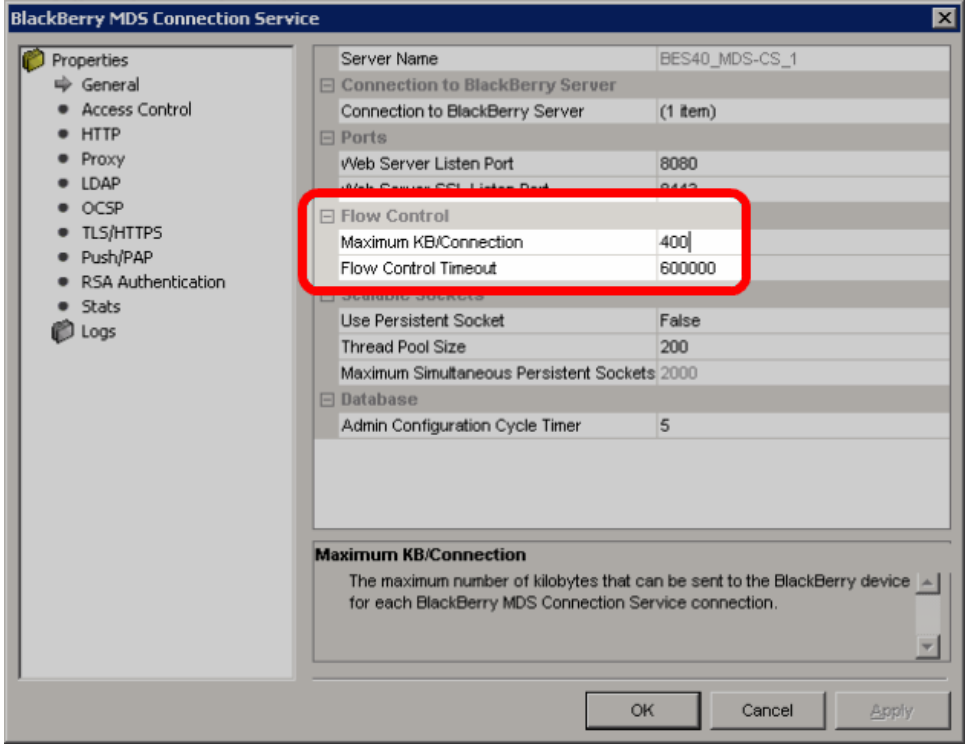

## *Pushing Applications from the BES*

TeleNav provides application loader extension (ALX) and executable (COD) files for distribution by the BES to the different carrier-provided and device models supported by the company IT group. To obtain these files, call TeleNav support at 888-353-6284.

When you setup the BlackBerry Enterprise Server it installs an application called "BlackBerry Handheld Configuration Tool" this is used to send BlackBerry applications to the handheld wirelessly over the air.

NOTE: MDS *must* be enabled for this to work.

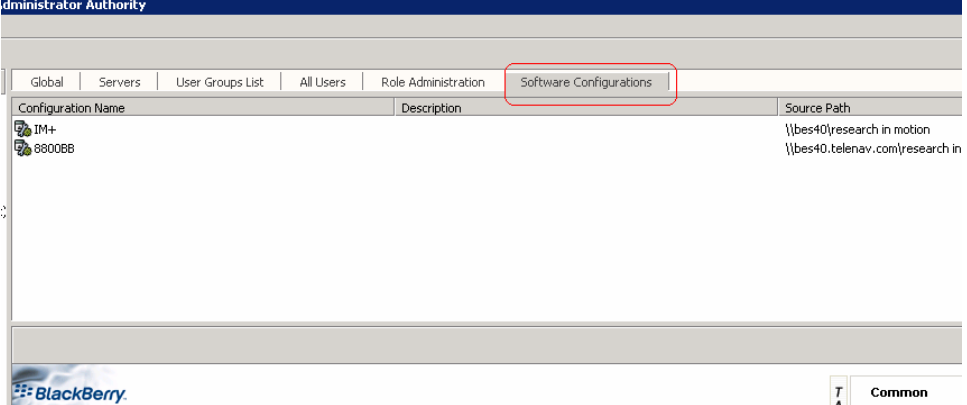

- 1. Select a computer that you will use to store the BlackBerry applications you want to send out wirelessly. This computer should have the BlackBerry desktop manager installed on it. It will also work on the actual BES server without the desktop manager
- 2. On this computer go to c:\program files\common files\research in motion\
- 3. Create a new folder in this directory and call it "Shared". Within this directory create another folder and call it "applications". In this applications folder you will create a folder for each BlackBerry application you want to send.
- 4. Now download the program you would like to send to the BlackBerry. Most likely this file will be compressed as a zip file. Extract it to a folder within c:\program files\common files\research in motion\shared\applications\

Once you have done this, you will need to re-index the list of programs.

- 5. From the same computer open a command prompt window.
- 6. Go to c:\program files\common files\research in motion\apploader
- 7. In this directory type "loader /reindex"

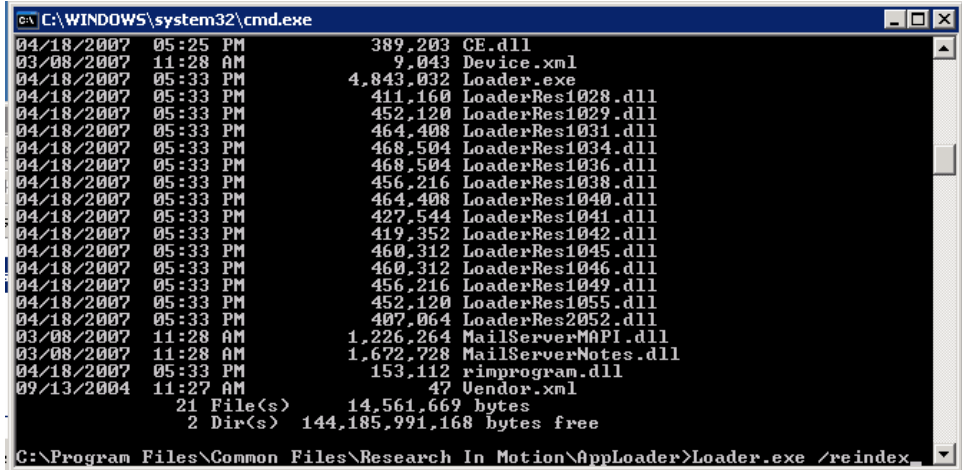

Now that we have a program to send out, go to the BlackBerry Enterprise Server and open "BlackBerry Handheld Configuration Tool" (Blackberry enterprise server 4.1 has this included in the main admin console.

- 1. Click on the "Configuration" tab
- 2. Click on "New Configuration"
- 3. Give the configuration a name and description
- 4. For Software location, you MUST type in **Ncomputername Research in Motion\** Then press Enter

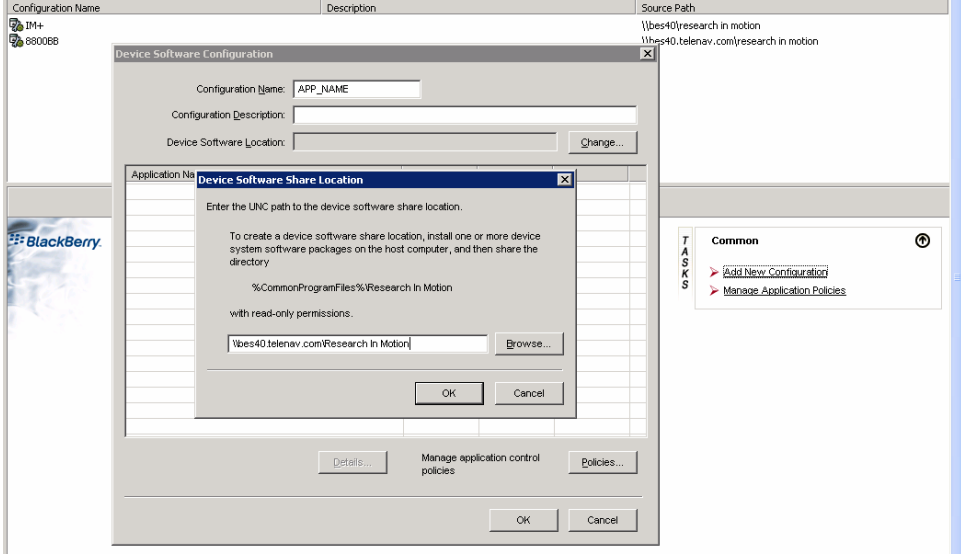

After selecting the location, the screen will refresh leaving you with "Application Software" Click the + sign next to it and it should reveal the applications you wish to send.

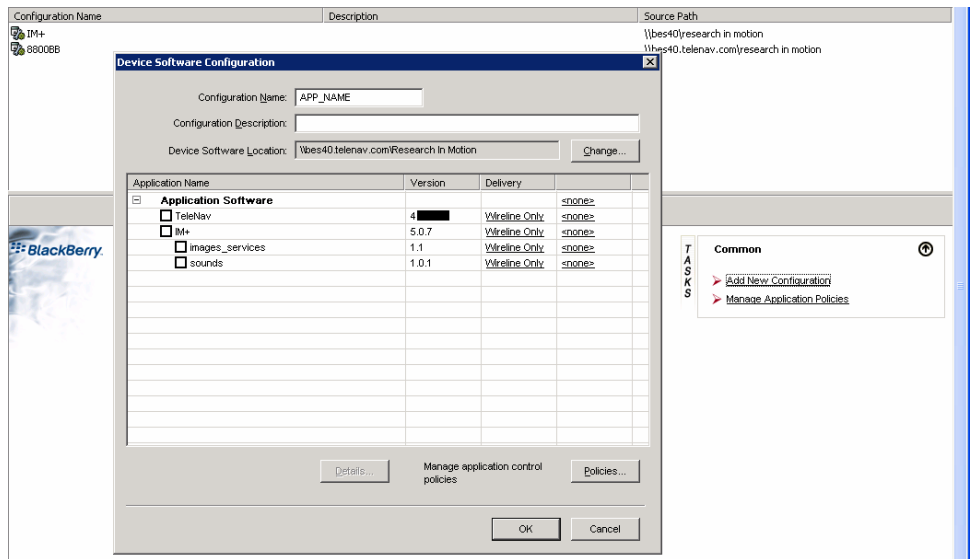

For each application you wish to send check mark the box and change the delivery option to wireless. Click OK to save.

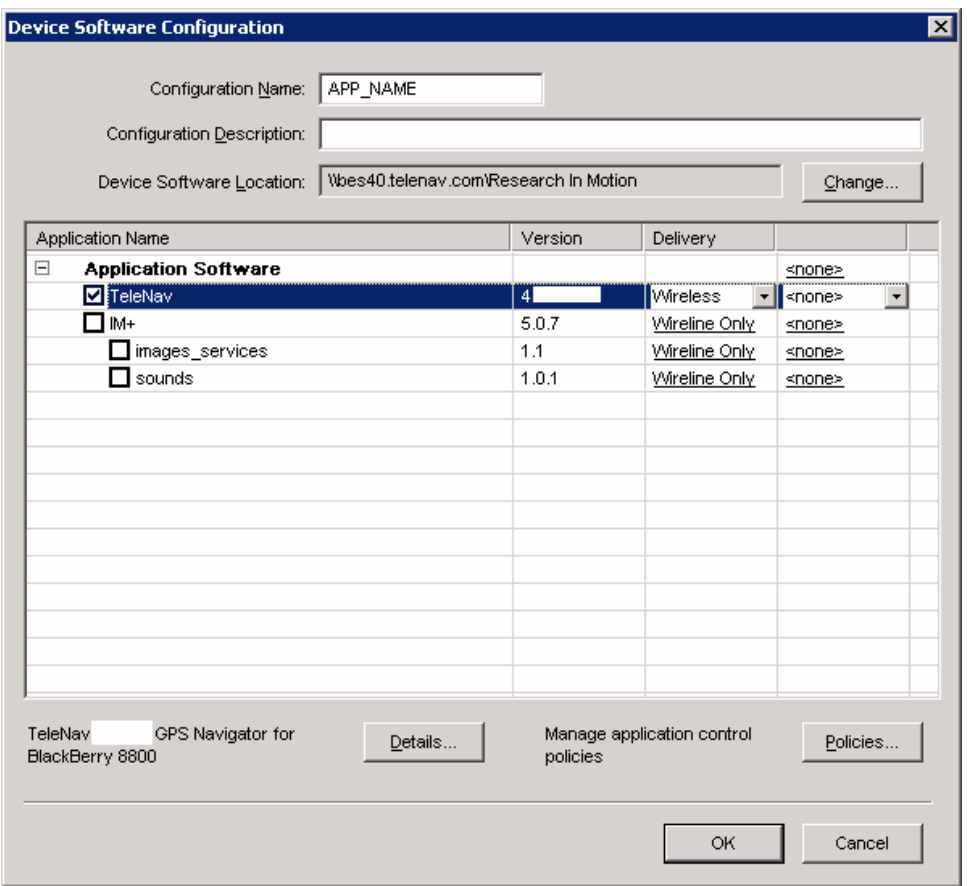

Now select the "Handhelds" tab and select the BlackBerry unit you would like the application installed on. With the unit selected, select "Assign Software Configuration" If you are using Version 4.0 or newer, go to your users list and assign the configuration by right-clicking on the username.

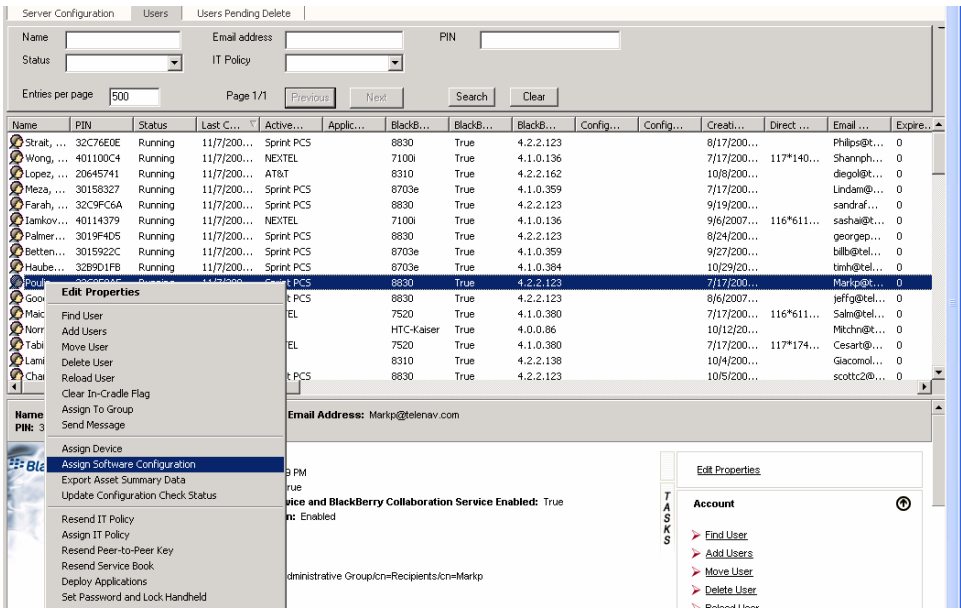

Select the configuration you want to use and select ok. This will assign the software configuration to the device and will wirelessly install the applications.

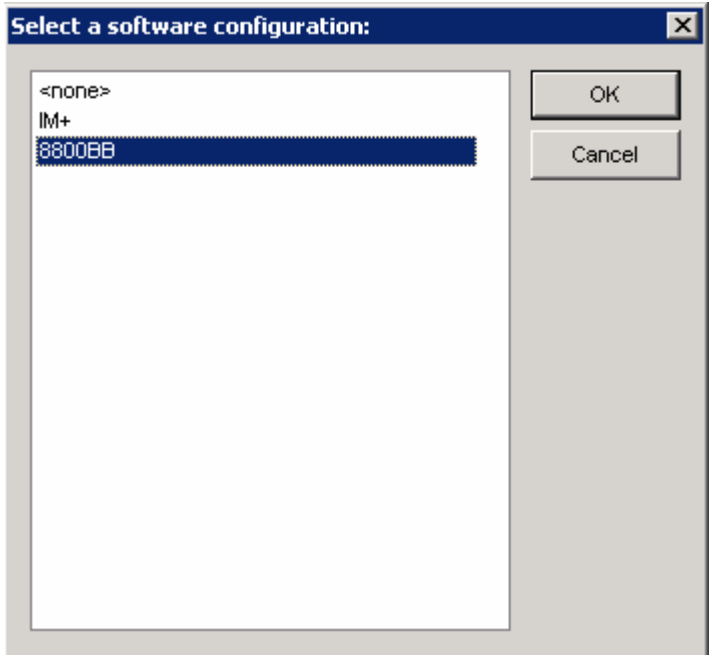

Installation may take up to 4 hours. Check back often on the BlackBerry unit and eventually you will see the new applications.

To check on the status of the configuration, select the unit from the list of handhelds and at the bottom of the unit information box it should display "Application Status"

## *White-listing Specific Applications*

Because TeleNav and its private-labeled derivatives are "third-party applications", setting a BES to disallow third party applications will block the installation of TeleNav and its derivatives. This section of this document describes a way to use software configurations to allow specific applications, while forbidding the installation of others. The fundamental concept is to apply a top-level software configuration that blocks installations of software with lower level configurations that allow specific applications. See page 126 of the referenced guide.

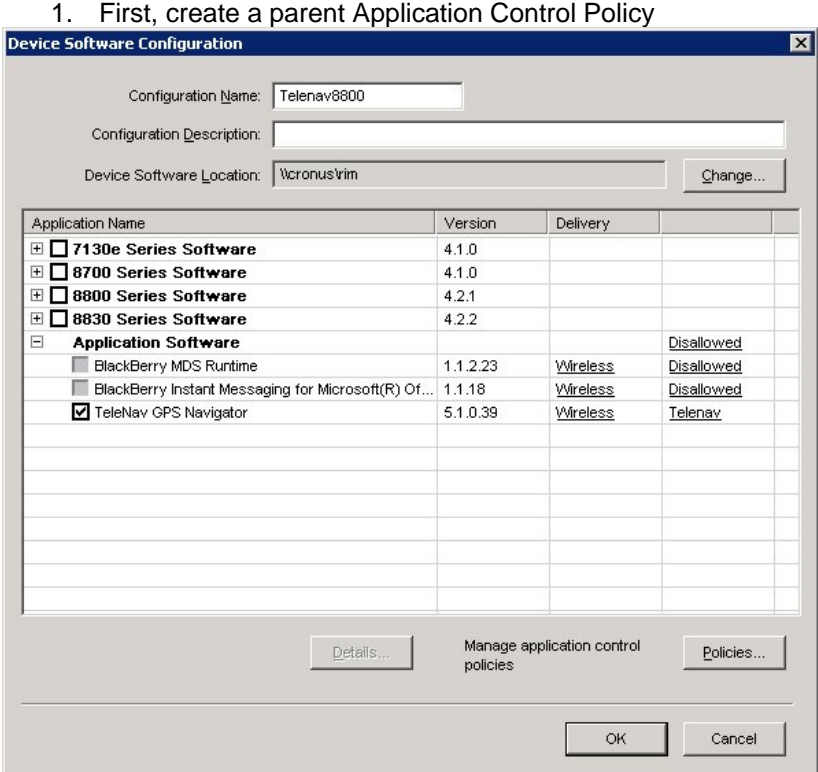

- 2. Set the "Disposition" for this policy to "Disallowed"
- 3. Set other properties according to your organization's needs. Don't worry about TeleNav GPS Navigator – Device Software Configuration will see the child policy you will create as an exception specifically for TeleNav GPS Navigator

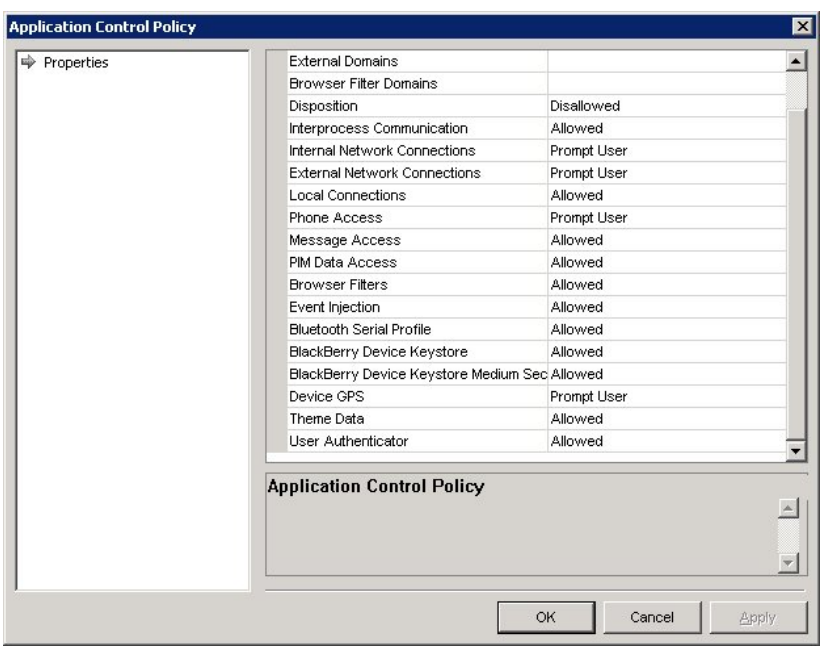

Now that you have a parent Application Control Policy, you can create an "exception" policy for TeleNav GPS Navigator.

Create this as a child policy and set the properties as you see in the screenshot below:

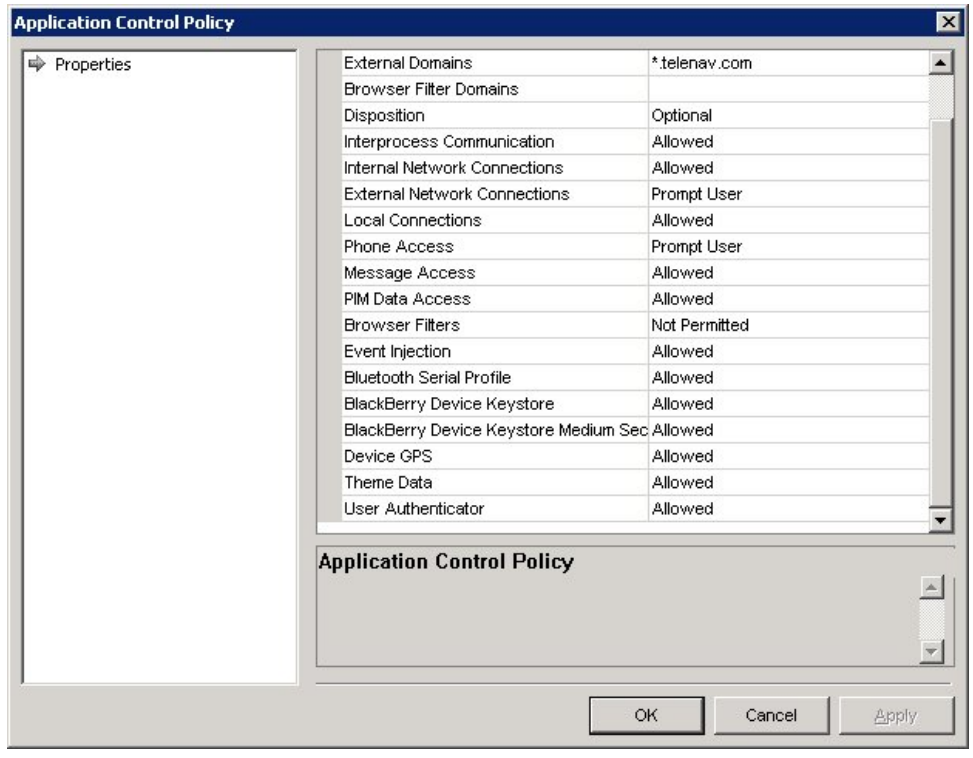